# Dear customer

LAPIS Semiconductor Co., Ltd. ("LAPIS Semiconductor"), on the  $1<sup>st</sup>$  day of October, 2020, implemented the incorporation-type company split (shinsetsu-bunkatsu) in which LAPIS established a new company, LAPIS Technology Co., Ltd. ("LAPIS Technology") and LAPIS Technology succeeded LAPIS Semiconductor's LSI business.

Therefore, all references to "LAPIS Semiconductor Co., Ltd.", "LAPIS Semiconductor" and/or "LAPIS" in this document shall be replaced with "LAPIS Technology Co., Ltd."

Furthermore, there are no changes to the documents relating to our products other than the company name, the company trademark, logo, etc.

Thank you for your understanding.

LAPIS Technology Co., Ltd. October 1, 2020 memory at the time of shipment.

The following description applies to use in a stand-alone.

ML620

Figure 5 Use with

USB cable  $AC - USB$  power supply Speaker

ML62Q1367 Capacitive Switch Application Board

Figure 2 Use in a stand-alone configuration

- **AC – USB power supply are to be supplied by our customers. If you connect the ML62Q1367 Capacitive Switch Application Board to your PC by the USB cable, power is supplied to**
	- **it.**

# **1. Connection and launch of the DTMF Sample Program**

- 1-1. As shown in figure 1 and figure 2, connect the speaker and the USB cable to the ML62Q1367 Capacitive Switch Application Board.
- 1-2. Connect the USB cable to power supply. The DTMF Sample Program will start, display "LAPIS" on the LCD and sound a beep.

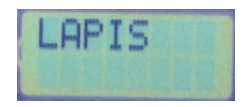

Figure 3 Display of the LCD after starting

1-3. Touch a capacitive switch key of the ML62Q1367 Capacitive Switch Application Board. The DTMF Sample Program sounds a DTMF tone corresponding to a touched capacitive switch key and displays a character to on the LCD.

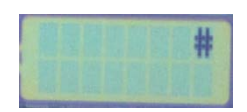

Figure 4 Display example of the LCD after touching capacitive switch key [TSW12] of the ML62Q1367 Capacitive Switch Application Board.

#### **2. Shut down**

2-1. Disconnect the USB cable from power supply.

- **3. Copy of ML62Q1000 Capacitive Switch Starter**
- 3-1. Insert the "ML62Q1000 Capacitive Switch Start
- 3-2. Copy the "ML62Q1000\_CAP\_Switch\_StarterKit" for the OVD to the MUD to the C drive in the C drive  $\frac{1}{2}$ 
	- **Please copy the "ML62Q1000\_CAP\_Switch" characters except space if you do not copy**
- 3-3. Eject the DVD from the DVD drive of your PC.
- **4. Installing of U8/U16 Development Tools** This section will take you through the process of the Device Information Files and the EASE1000
	- **Please use Release 2.2.0 or later as the vers**
	- **Operating environment: Windows 7\*, Windows**
	- **Please log on as an administrator account.**
	- **When U8/U16 Development Tools existing For uninstallation, refer to Step #15.**
- 4-1. Extract the archives of the U8DevTool **Rx** xx. Step #3.

 $*$ " R

- 4-2. Double-click the U8DevInstaller.exe file in the " When this file is executed, the InstallShield Wiz Writer, the Device Information File and the EAS
	- Follow the instructions of the InstallShield
	- **Agree to "SOFTWARE LICENSE AGREE**
	- **Do not change option settings.**
	- **Select "Standard" as "Setup Type"**

When the InstallShield Wizard displays the "InstallShield Wizard displays the "Inst After that, installation has finished.

#### **5. Connecting**

- 5-1. As shown in figure 1 and figure 5, connect the N Emulator (hereinafter "EASE1000").
- 5-2. Connect the EASE1000 to PC using the USB ca
- 5-3. Connect the speaker to the ML62Q1367 Capacit
- 5-4. Connect the ML62Q1367 Capacitive Switch Ap

# **6. Installing the DTMF Sample Program**

6-1. Extract the archives of the CAP\_Switch\_Sample you copied in Step #3.ML62Q1000 Capacitive S Generator Sample Program will be extracted int "ML62Q1000\_CAP\_Switch\_StarterKit\CAP\_Sv \*" *Vxxx*" depends on the ve • **When you specify a folder other than the above as the folder specified in the [Workspace] field, specify a folder that complies with the "Restrictions on Input Value" described in the "LEXIDE-U16 User's Manual".**

#### A little while, the LEXIDE-U16 will launch.

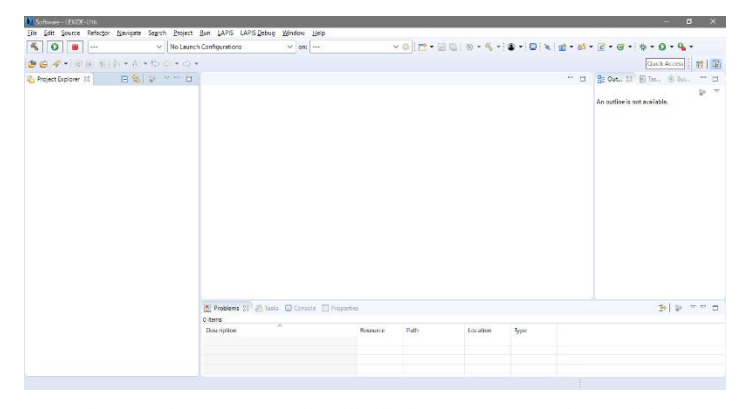

Figure 7 The LEXIDE-U16 immediately after startup (screen when maximized).

#### **8. Importing the ML62Q1367 DTMF Tone Generator Sample Program project**

- This section will take you through the process of importing the DTMF Sample Program project to the LEXIDE-U16. 8-1. Select the [File] menu > [ Import…] menu command of the LEXIDE-U16.
- The [Import] dialog box will be opened.
- 8-2. Select [General] > [Existing Projects into Workspace] in the [Import] dialog box and click [Next].

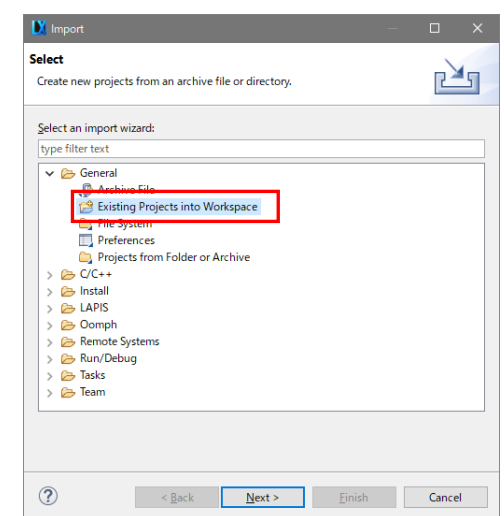

Figure 8 Select [General] > [Existing Projects into Workspace] in the [Import] dialog box.

The [Import] dialog box will be opened.

## 8-3. Select

"ML62Q1000\_CAP\_Switch\_StarterKit\CAP\_Switch\_SampleProgram\_*Vxxx*\Software\01\_Dtmf\_*Vyyy*\Software\_LEXIDE\DtmfS ample" folder in the [Select root directory] field of the [Import] dialog box. The selected folder contains the DTMF Sample Program project file (".cproject", ".project").

\*" *Vxxx*" depends on the version of the ML62Q1000 Capacitive Switch Starter Kit Sample Program Package. \*"*Vyyy*" depends on the version of the DTMF Sample Program.

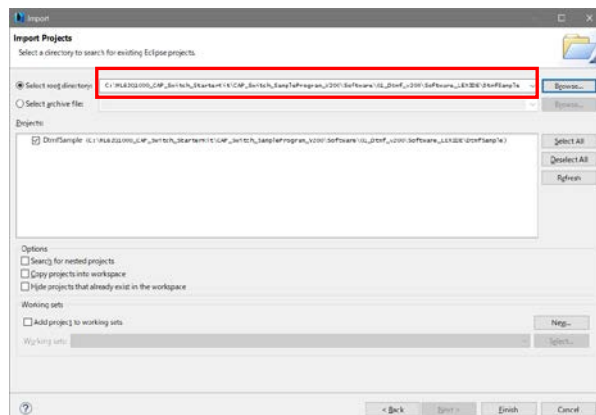

Figure 9 Select "root directory" in the [Project path] of the [Import] dialog box.

Figure 11 The LEXIDE-U16 after lo

- **9. Building the ML62Q1367 DTMF Tone Generat**
- This section will take you through the process of 9-1. Confirm that " DtmfSample debug" is displayed
	- Software LEXIDE-U16 File Edit Source Refactor **40000000** Figure 12 The "I

9-2. Click the [Build] button on the toolbar of the LE

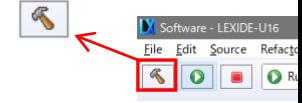

You will be able to see the message "Build Finish

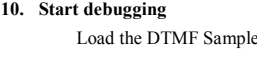

- start debugging. 10-1. Select "Debug" in the [Launch Mode] field on the to-
- 

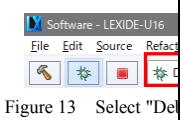

Program into the ML62

10-2. Click the [Launch in 'Debug' mode] button on the top Click the the town of the top to the top.

\*

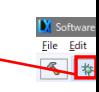

The LEXIDE-U16 will load the DTMF Sample break at the beginning of the main function.

## [Supplementary explanation]

During the above processing, the LEXIDE-U16

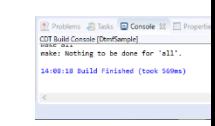

Figure 14 Displ

After that, LEXIDE-U16 will display the dialog shown in Fig. 15.

10-3. Click the [Yes] button in the [Confirm Perspecti

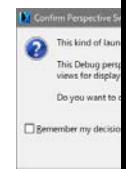

Figure 15 The Figure 15 The Enterpreter

The DTMF Sample Program project will be displayed in the [Import] dialog box (Fig 10).

you can download the latest version from "LAP that gives registered users. **12. Stopping the ML62Q1367 DTMF Tone Generator Sample Program** Registration is required to access the site using a 12-1. Click the [Suspend] button on the toolbar of the LEXIDE-U16. Navigate to the support page by clicking on a link address bar. Then click on the 'Register' link.  $\mathbb{I}$ LAPIS Semiconductor support site URL KFHRADIO - PRIDITIONS https://www.lapis-semi.com/cgi-bi

Execution of the DTMF Sample Program will stop.

## **13. Terminating Debug**

13-1. Click the [Stop] button on the toolbar of the LEXIDE-U16 to terminate debug.

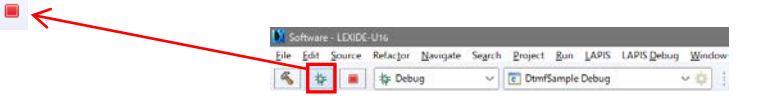

<Terminated> will be displayed in the [Debug] tab of the LEXIDE-U16.

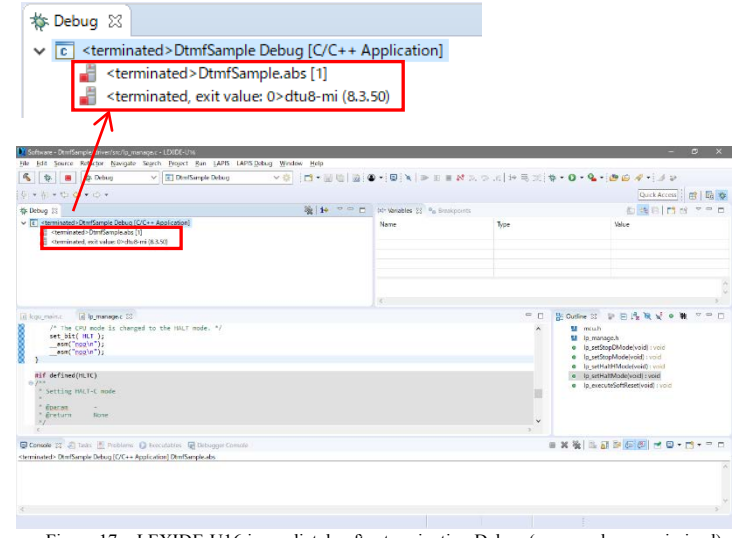

Figure 17 LEXIDE-U16 immediately after terminating Debug (screen when maximized)

# [Supplementary explanation]

To return to the layout before debugging, click the [C/C++] perspective button on the right side of the toolbar にんしょう ふくしゃ ふくしゃ ふくしゃ ふくしゃ ふくりょう ふくしゃ しょうかい おくさん おおおし おおおし しょうかい しょうかい おおし しょうかい しゅうしょう しょうかい しゅうしょう

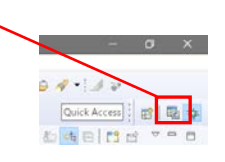

#### **14. Shut down**

**<LEXIDE-U16 >**

14-1. Select the [File] menu > [Exit] menu command of the LEXIDE-U16 The LEXIDE-U16will shut down.

#### **<Hardware >**

- 14-2. Disconnect the USB cable which is connected to the ML62Q1367 Capacitive Switch Application Board from your PC.
- 14-3. Disconnect the USB cable which is connected to the EASE1000 from your PC.

\* In order to download the software serial number of the EASE100 At the time of registration, sele serial number of EASE1000 V

> Category: Microcon Development/evaluation The serial number of

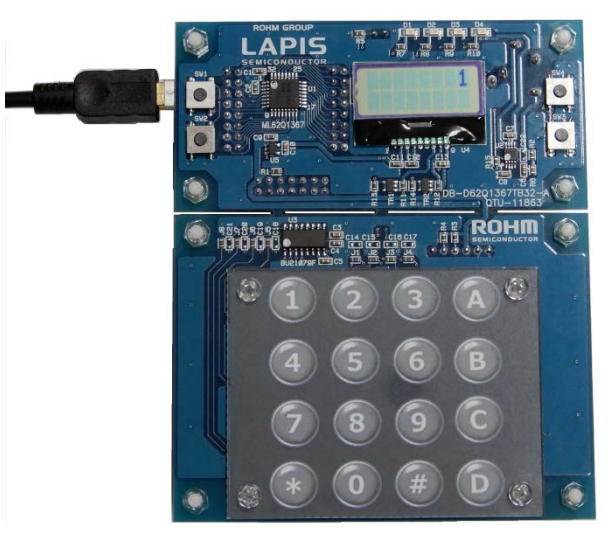

Appendices Figure 1 The ML62Q1367 Capacitive Switch Application Board which is inserted the DTMF Sample Program key's sheet.

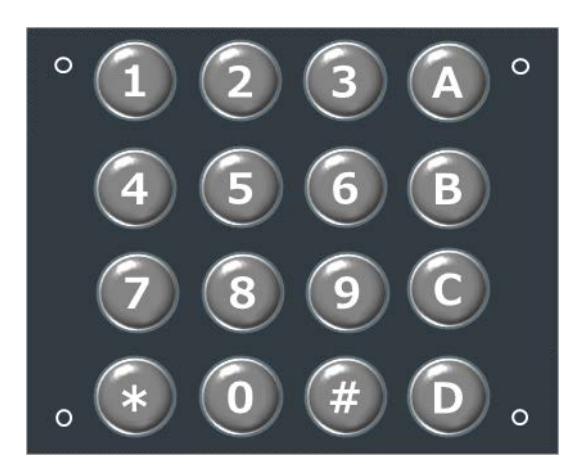

Appendices Figure 2. DTMF Sample Program key's sheet

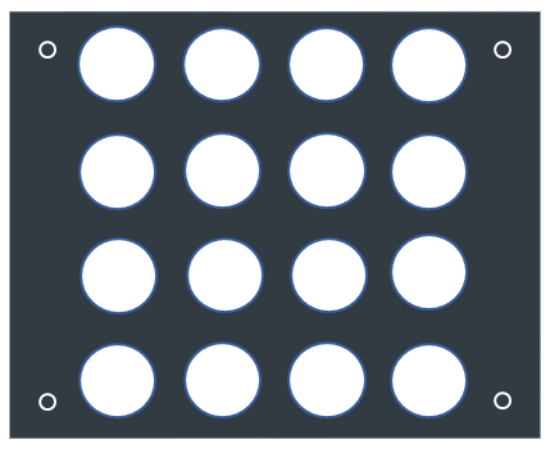

Appendices Figure 3. Blank sheet

# **X-ON Electronics**

Largest Supplier of Electrical and Electronic Components

*Click to view similar products for* [Development Boards & Kits - Other Processors](https://www.x-on.com.au/category/embedded-solutions/engineering-tools/embedded-development-tools/embedded-processor-development-kits/development-boards-kits-other-processors) *category:*

*Click to view products by* [ROHM](https://www.x-on.com.au/manufacturer/rohm) *manufacturer:* 

Other Similar products are found below :

[EVB-MEC1418MECC](https://www.x-on.com.au/mpn/microchip/evbmec1418mecc) [20-101-1252](https://www.x-on.com.au/mpn/digiinternational/201011252) [C29XPCIE-RDB](https://www.x-on.com.au/mpn/nxp/c29xpcierdb) [CC-ACC-18M433](https://www.x-on.com.au/mpn/digiinternational/ccacc18m433) [STM8S/32-D/RAIS](https://www.x-on.com.au/mpn/stmicroelectronics/stm8s32drais) [MAX1464EVKIT](https://www.x-on.com.au/mpn/maxim/max1464evkit) [RTE510Y470TGB00000R](https://www.x-on.com.au/mpn/renesas/rte510y470tgb00000r) [RTK0EN0001D01001BZ](https://www.x-on.com.au/mpn/renesas/rtk0en0001d01001bz) [MAXQ622-KIT#](https://www.x-on.com.au/mpn/maxim/maxq622kit) [YR0K505231S000BE](https://www.x-on.com.au/mpn/renesas/yr0k505231s000be) [YR0K50571MS000BE](https://www.x-on.com.au/mpn/renesas/yr0k50571ms000be) [YQB-R5F1057A-TB](https://www.x-on.com.au/mpn/renesas/yqbr5f1057atb) [QB-R5F104PJ-TB](https://www.x-on.com.au/mpn/renesas/qbr5f104pjtb) [CC-](https://www.x-on.com.au/mpn/digiinternational/ccaccethmx)[ACC-ETHMX](https://www.x-on.com.au/mpn/digiinternational/ccaccethmx) [OV-7604-C7-EVALUATION-BOARD](https://www.x-on.com.au/mpn/microcrystal/ov7604c7evaluationboard) [SK-AD02-D62Q1747TB](https://www.x-on.com.au/mpn/rohm/skad02d62q1747tb) [SK-BS01-D62Q1577TB](https://www.x-on.com.au/mpn/rohm/skbs01d62q1577tb) [ST7MDT1-EMU2](https://www.x-on.com.au/mpn/stmicroelectronics/st7mdt1emu2) [GROVE BASE](https://www.x-on.com.au/mpn/seeedstudio/grovebasekitforraspberrypi) [KIT FOR RASPBERRY PI](https://www.x-on.com.au/mpn/seeedstudio/grovebasekitforraspberrypi) [RTK5572TKCS00000BE](https://www.x-on.com.au/mpn/renesas/rtk5572tkcs00000be) [CAB M-M\(40-17-RAINBOW\)](https://www.x-on.com.au/mpn/kamami/cabmm4017rainbow) [CY8CKIT-143A](https://www.x-on.com.au/mpn/infineon/cy8ckit143a) [RASPBERRY PI PICO](https://www.x-on.com.au/mpn/raspberrypi/raspberrypipico) [EK-](https://www.x-on.com.au/mpn/nxp/ekmpc5744p)[MPC5744P](https://www.x-on.com.au/mpn/nxp/ekmpc5744p) [KITAURIXTC234TFTTOBO1](https://www.x-on.com.au/mpn/infineon/kitaurixtc234tfttobo1) [ENW89854AXKF](https://www.x-on.com.au/mpn/panasonic/enw89854axkf) [ENWF9201AVEF](https://www.x-on.com.au/mpn/panasonic/enwf9201avef) [LV18F V6 64-80-PIN TQFP MCU CARD EMPTY](https://www.x-on.com.au/mpn/mikroelektronika/lv18fv66480pintqfpmcucardempty) [LV-24-](https://www.x-on.com.au/mpn/mikroelektronika/lv2433v644pintqfpmcucardempty) [33 V6 44-PIN TQFP MCU CARD EMPTY](https://www.x-on.com.au/mpn/mikroelektronika/lv2433v644pintqfpmcucardempty) [LV-24-33 V6 64-PIN TQFP MCU CARD EMPTY](https://www.x-on.com.au/mpn/mikroelektronika/lv2433v664pintqfpmcucardempty) [LV-24-33 V6 80-PIN TQFP 1 MCU CARD](https://www.x-on.com.au/mpn/mikroelektronika/lv2433v680pintqfp1mcucardempty) [EMPTY](https://www.x-on.com.au/mpn/mikroelektronika/lv2433v680pintqfp1mcucardempty) [32X32 RGB LED MATRIX PANEL - 6MM PITCH](https://www.x-on.com.au/mpn/mikroelektronika/32x32rgbledmatrixpanel6mmpitch) [3.3 - 5 VTRANSLATOR](https://www.x-on.com.au/mpn/mikroelektronika/335vtranslator) [READY FOR XMEGA CASING \(WHITE\)](https://www.x-on.com.au/mpn/mikroelektronika/readyforxmegacasingwhite) [RELAY4](https://www.x-on.com.au/mpn/mikroelektronika/relay4board) [BOARD](https://www.x-on.com.au/mpn/mikroelektronika/relay4board) [ETHERNET CONNECTOR](https://www.x-on.com.au/mpn/mikroelektronika/ethernetconnector) [RFID CARD 125KHZ - TAG](https://www.x-on.com.au/mpn/mikroelektronika/rfidcard125khztag) [RFID READER](https://www.x-on.com.au/mpn/mikroelektronika/rfidreader) [RFM12B-DEMO](https://www.x-on.com.au/mpn/hopemicroelectronics/rfm12bdemo) [MAROON](https://www.x-on.com.au/mpn/nicai-systems/maroon) [3G CLICK \(FOR](https://www.x-on.com.au/mpn/mikroelektronika/3gclickforeuropeandaustralia) [EUROPE AND AUSTRALIA\)](https://www.x-on.com.au/mpn/mikroelektronika/3gclickforeuropeandaustralia) [MAX232](https://www.x-on.com.au/mpn/mikroelektronika/max232) [MAX3232 BOARD](https://www.x-on.com.au/mpn/mikroelektronika/max3232board) [ARTY S7-50](https://www.x-on.com.au/mpn/digilent/artys750) [THREE-AXIS ACCELEROMETER BOARD](https://www.x-on.com.au/mpn/mikroelektronika/threeaxisaccelerometerboard) [TINKERKIT](https://www.x-on.com.au/mpn/arduino/tinkerkithallsensor) [HALL SENSOR](https://www.x-on.com.au/mpn/arduino/tinkerkithallsensor) [TOUCHPANEL](https://www.x-on.com.au/mpn/mikroelektronika/touchpanel) [TOUCHPANEL CONTROLLER](https://www.x-on.com.au/mpn/mikroelektronika/touchpanelcontroller) [MIKROBOARD FOR AVR WITH ATMEGA128](https://www.x-on.com.au/mpn/mikroelektronika/mikroboardforavrwithatmega128) [MIKROBOARD FOR](https://www.x-on.com.au/mpn/mikroelektronika/mikroboardforpsocwithcy8c27643) [PSOC WITH CY8C27643](https://www.x-on.com.au/mpn/mikroelektronika/mikroboardforpsocwithcy8c27643)